# Using the San Diego Global Academy for Potter Park Docents

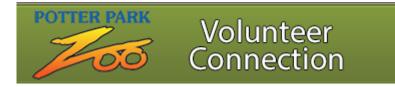

#### Contents

| Logging In              | 2  |
|-------------------------|----|
| Navigating              | 4  |
| Changing Your Password  | 4  |
| Using My Courses        | 5  |
| The Events Page         | 10 |
| The Resources Page      | 11 |
| Viewing Your Transcript | 12 |
| Logging Out             | 13 |

#### Logging In

Potter Park Docents can access the San Diego Global Academy via the following link:

https://collabornation.net/login/potterparkzoovolunteers

|                                                                                     |                                                                                                    | 3                                                                               | 4                                                                              |
|-------------------------------------------------------------------------------------|----------------------------------------------------------------------------------------------------|---------------------------------------------------------------------------------|--------------------------------------------------------------------------------|
| Create                                                                              | Login                                                                                                    | Register                                                                        | Done                                                                           |
| The Potter<br>Collaborati<br>provides an<br>environmen<br>spread idea<br>topics and | me to Learn<br>Park Zoo Volunteer<br>ve Learning Envirou<br>interactive peer-to<br>nt to allow you to co<br>as, share resources<br>learn in a safe envir<br>interactive training such as individual of<br>an specialized webinars with comple<br>with like-minded professionals as you<br>rojects | Connection<br>meent®<br>p-peer learning<br>ommunicate,<br>, discuss<br>ronment. | LOG IN<br>Email<br>Password<br>Forgot Password?<br>Enter<br>OR<br>Register Now |

To log in, enter the email you use for communication from Potter Park and the password ppzdocent, then click on **Enter**. The following screen should appear:

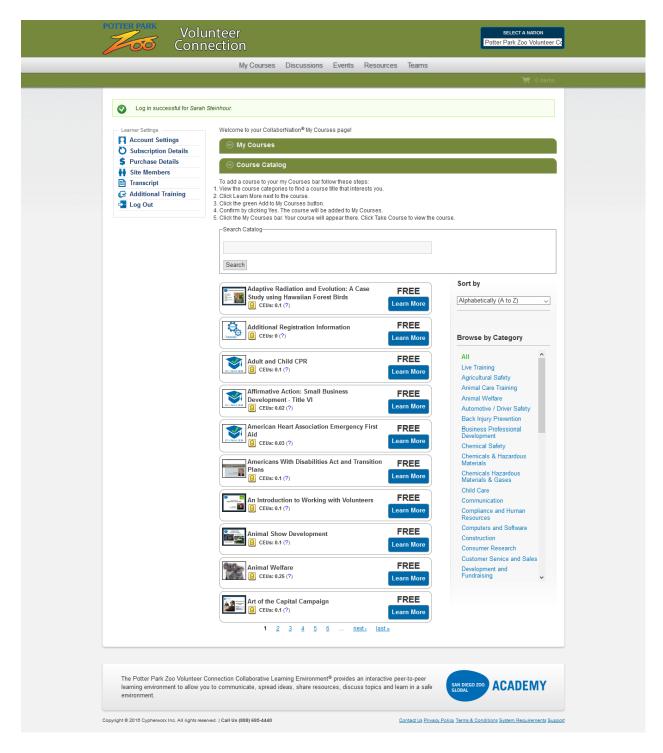

*Tip: Newer versions of Internet Explorer and Google Chrome don't seem to work well with this site— Mozilla Firefox seems to work the best.* 

This is the **My Courses** page, which can be used to select courses to complete online.

#### Navigating

The menu bar across the top of the page or the list bar on the left side of the page may be used to switch to other pages.

|                                                                                                    | unteer<br>nection                                                                                                    | SELECT A NATION<br>Potter Park Zoo Volunteer Co |
|----------------------------------------------------------------------------------------------------|----------------------------------------------------------------------------------------------------|-------------------------------------------------|
|                                                                                                    | My Courses Discussions Events Resources Teams                                                                                                    |                                                 |
|                                                                                                    |                                                                                                    | 🏹 0 items                                       |
| Learner Settings<br>Account Settings<br>Subscription Details<br>Purchase Details<br>Site Members<br>Transcript<br>Additional Training<br>Log Out | Welcome to your CollaborNation® My Courses page!            • My Courses             • O add a course to your my Courses bar follow these steps:             • View the course categories to find a course tille that interests you.             • Click Learn More next to the course.             • Confirm by clicking Yes. The course will be added to My Courses.             • Click the green Add to My Courses builton.             • Confirm by clicking Yes. The course will be added to My Courses.             • Confirm by clicking Yes.             • Search Catalog             • Search             • Search             • Search             • Sudy using Hawaiian Forest Birds             • Ceurse to real to free to the course to real to the course to react the course to react the course. | tically (A to Z)                                |

#### Changing Your Password

Click on **Account Settings** on the left side bar:

|                                                                                                    | inteer<br>nection                                                                                                    | SELECT A NATION<br>Potter Park Zoo Volunteer Co |
|----------------------------------------------------------------------------------------------------|----------------------------------------------------------------------------------------------------|-------------------------------------------------|
|                                                                                                    | My Courses Discussions Events Resources Teams                                                                                                    |                                                 |
|                                                                                                    |                                                                                                    | 📜 0 items                                       |
| Learner Settings<br>Account Settings<br>Subscription Details<br>Purchase Details<br>Transcript<br>Additional Training<br>Log Out | Welcome to your CollaborNation <sup>®</sup> My Courses page!   My Courses  Course Catalog  To add a course to your my Courses bar follow these steps:  1. View the course categories to find a course tille that interests you. 2. Click Learn More next to the course. 2. Click Learn More next to the course. 3. Click the green Add to My Courses button. 3. Click the green Add to My Courses button. 3. Click the green Add to My Courses butto | by<br>abetically (A to Z)                       |

The following screen will appear and can be used to specify a new password:

| POTTER PARK Vol                                                                                                    | unteer SELECT A NATION<br>Nection Park Zoo Volunt                                                                                                    | ser Cd |
|----------------------------------------------------------------------------------------------------|----------------------------------------------------------------------------------------------------|--------|
|                                                                                                    | My Courses Discussions Events Resources Teams                                                                                                    |        |
|                                                                                                    | 🛒 Oite                                                                                                    | ms     |
| Lesmer Settings<br>Account Settings<br>Subscription Details<br>Purchase Details<br>S Purchase Details<br>S Purchase Details<br>Attinoity<br>Additional Training<br>Log Out | Editing Account Details For: Steinhour, Sarah         First Name *         Sarah         Last Name *         Steinhour         Current password         Enter your ourrent password to change the E-theil address or Password. Reduced new patenood.         E-mail address *         Steinhour@gmail.com         A vaid e-mail address. It e-mails from the system will be sent to this address. It new patenood.         Password         Password         Password         Password         Password         Password         Dong the current user password, enter the new password in both fields.         Sare | 9      |

## Using My Courses

The **My Courses** Page can be used to enroll in courses using the directions noted under **Course Catalog**:

| POTTER PARK                                      | Volunteer Select A NATION<br>Connection Potter Park Zoo Volunteer Co                                                                                                    |
|--------------------------------------------------|----------------------------------------------------------------------------------------------------|
|                                                  | My Courses Discussions Events Resources Teams                                                                                                    |
|                                                  | 🚝 0 items                                                                                                    |
| Learner Settings Account Setting Subscription De | (*) My Courses                                                                                                    |
| S Purchase Detai                                 | See Course Catalog                                                                                                    |
| Transcript                                       | To add a course to your my Courses bar follow these steps:<br>1. View the course categories to find a course title that interests you.<br>2. Click Learn More next to the course.<br>3. Click the green Add to My Courses button. |
|                                                  | 4. Confirm by clicking Yes. The course will be added to My Courses. 5. Click the My Courses bar. Your course will appear there. Click Take Course to view the course. Search Catalog                                              |
|                                                  | Search                                                                                                    |
|                                                  | Adaptive Radiation and Evolution: A Case Sort by Study using Hawaiian Forest Birds R CEUs: 0.1 (?) Sort by Alphabetically (A to Z)                                                                                                |

**Step 1:** View the course categories to find a course title that interests you.

| <page-header></page-header>                                                                                                    | Vol                                                                                                    | unteer<br>nection                                                                                                    | SELECT A NATION<br>Potter Park Zoo Volunteer Cd |
|----------------------------------------------------------------------------------------------------|----------------------------------------------------------------------------------------------------|----------------------------------------------------------------------------------------------------|-------------------------------------------------|
| <complex-block>  ✓ A maxemple of the sector of the sector of the se</complex-block> |                                                                                                    | My Courses Discussions Events Resources Teams                                                                                                    |                                                 |
| B CEUS: 0.1 (?)                                                                                                    | Learner Settings<br>Account Settings<br>Subscription Details<br>Purchase Details<br>Purchase Details<br>File Members<br>Transcript<br>Additional Training | h Steinhour.  Welcome to your CollaborNation® My Courses page!  My Courses  Course Catalog  To add a course to your my Courses bar follow these steps: View the course categories to find a course title that interests you. Citick Learn More next to the course. Citick Learn More next to the course will be added to My Courses. Citick Learn More next to the course will appear there. Citck Take Course to view the  Search Catalog  Search  Adaptive Radiation and Evolution: A Case Search Catalog  Cities 0.1 (?)  Additional Registration Information  FREE Cities 0.1 (?)  Additional Registration Information  FREE Cities 0.1 (?)  Additional Registration Information  FREE Cities 0.1 (?)  Additional Registration Emergency First Cities 0.0 (?)  Additional Materian Exolution  Attempt Additions  FREE Cities 0.0 (?)  Cities 0.0 (?)  Cities 0.0 (?)  Cities 0.0 (?)  Cities 0.1 (?)  Cities 0.1 (?)  Citi | course.                                         |

For example, choose **Zoo and Aquarium** (at the bottom of the list) for the following display of courses:

| Volu                                                                                                    | nteer<br>ection                                                                                                    | SELECT A NATION<br>Potter Park Zoo Volunteer Ct |
|----------------------------------------------------------------------------------------------------|----------------------------------------------------------------------------------------------------|-------------------------------------------------|
| ~                                                                                                    | My Courses Discussions Events Resources Teams                                                                                                    |                                                 |
|                                                                                                    |                                                                                                    | 🏹 0 items                                       |
| Larrer Settings         Subscription Details         Purchase Details         Purchase Details         Transcript         Additional Training         Control | My Courses       Discussions       Events       Resources       Teams    We courses          My Courses       My Courses         My Courses       My Courses         My Courses       My Courses         My Course Catalog       Tead a course to your my Courses bar follow these steps:         1. Use the mourse catagories to find a course title that interests you.       2. Use the downse catagories to find a course title that interests you.         2. Other bard more next the course       We downse catagories to find a course title added to My Courses.         2. Other bard more next the course will appear there. Click Take Course to view the course will be added to My Courses.         2. Other bard more next the course will appear there. Click Take Course to view the course will be added to My Courses.         Search Catalog         Search         Search         Magnive Radiation and Evolution: A Case         FREE         Search         Magnive Radiation and Evolution: A Case         Search         Magnive Radiation and Evolution: A Case         FREE         Search         Magnive Radiation and Evolution: A Case         Free         Catus 0: 0(?)         Catus 0: 1(?)         Catus 0: 1(?)         Catus 0: 1(?) <td>THE O items</td> | THE O items                                     |
|                                                                                                    | I 2 3 4 5 6 nexts lasts                                                                                                    |                                                 |

Scroll through the offerings using the page numbers at the bottom of the list.

**Step 2:** Click **Learn More** next to the course (example—the Bioinspiration course near the bottom of the first page of Zoo and Aquarium search results)

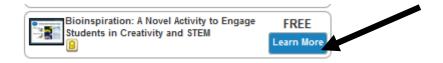

The following screen will appear:

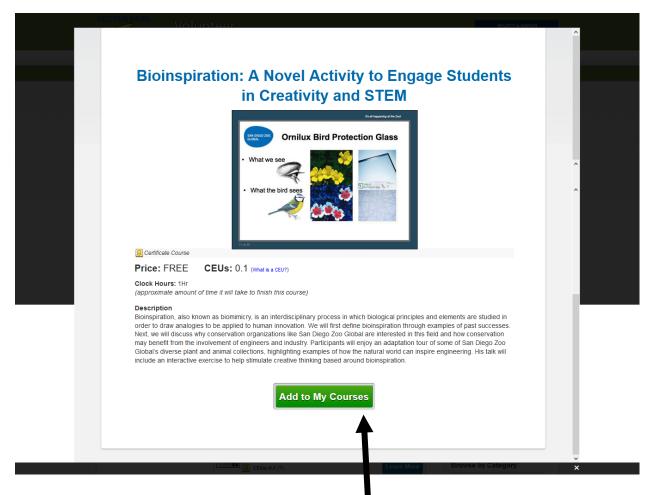

Step 3: Click the green Add to My Courses button.

**Step 4:** Click the **My Courses** bar. Your course will appear there. Click **Take Course** to view the course.

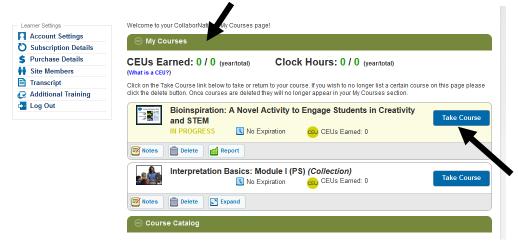

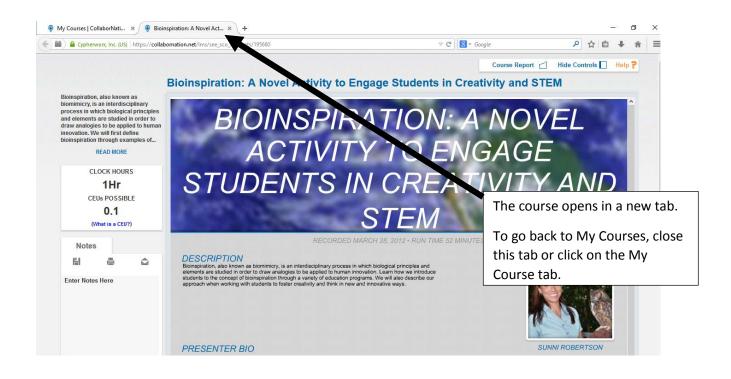

To add more courses, click the **Course Catalog** bar to restore the search boxes and course list:

| Wy Courses   CollaborNati × +                                                                                                    |                                                                                                    |                                         | -                        |
|----------------------------------------------------------------------------------------------------|----------------------------------------------------------------------------------------------------|-----------------------------------------|--------------------------|
| Cypherworx, Inc. (US) https://collabornation.net/eLearning                                                                                                    |                                                                                                    | ⊽ C Google                              | ▶ ☆ 自 、                  |
| Volu<br>Conn                                                                                                    | nteer<br>ection                                                                                                    | SELECT A<br>Potter Park Zo              |                          |
|                                                                                                    | My Courses Discussions Events Reso                                                                                                    | urces Teams                             |                          |
|                                                                                                    |                                                                                                    | ٢                                       | 🛒 0 items                |
| Learner Settings<br>Account Settings<br>Subscription Details<br>Subscription Details<br>Subscription Details<br>Subscription Details<br>Automation Details<br>Automation Details<br>Automation Details<br>Account Settings<br>Account Settings<br>Account | Welcome to your CollaborNation® My Courses page!<br>My Courses<br>CLSS Examed: 0 / 0 (year/total) Clock<br>(Wat is a CEU?)<br>Clock on the Take Course link below to take or refurm to your course<br>clock the delete button. Once courses are deleted they will no loo<br>Clock the delete button. Once courses are deleted they will no loo<br>Clock the delete button. Once courses are deleted they will no loo<br>Mission the Take Course link below to take or refurm to your course<br>clock the delete button. Once courses are deleted they will no loo<br>Mission the Take Course link below to take or refurm to your course<br>Mission the Take Course link below to take or refurm to your course<br>Mission the Take Course link below to take or refurm to your course<br>Mission the Take Course link below to take or refurm to your course<br>Mission the Take Course link below to take or refurm to your course<br>Mission to take or refurm to your course<br>Mission the Take Course link below to take or refurm to your course<br>Mission the Take Course link below to take or refurm to your course<br>Mission to take or refurm to your course<br>Mission to take or refurm to your course<br>Mission to your course<br>Mission to take or refurm to your course<br>Mission to take or refurm to your course<br>Mission to your course<br>Mission | Iger appear in your My Courses section. | age please Course Course |

The catalog search features will reappear:

|                                                                                                    | песноп                                                                                                    |                                 |
|----------------------------------------------------------------------------------------------------|----------------------------------------------------------------------------------------------------|---------------------------------|
| <i>~</i>                                                                                                    | My Courses Discussions Events Resources Teams                                                                                                    |                                 |
|                                                                                                    | my courses Discussions Events Resources learns                                                                                                    |                                 |
|                                                                                                    |                                                                                                    | 💘 0 items                       |
| Learner Settings<br>↑ Account Settings<br>♦ Subscription Details<br>♦ Purchase Details<br>♦ Site Members<br>■ Transcript<br>♦ Additional Training<br>♦ Log Out | Welcome to your CollaborNation® My Courses page!  My Courses  Course Catalog  To add a course to your my Courses bar follow these steps: View the course categories to find a course title that interests you. Click Learn More next to the course. Click Learn More next to the course will be added to My Courses. Click the yourse to Your course will appear there. Click Take Course to view the course course to the course will appear there. Click Take Course to view the course.  Search  Search |                                 |
|                                                                                                    | Adaptive Radiation and Evolution: A Case<br>Study using Hawaiian Forest Birds<br>CEUs: 0.1 (?)<br>Additional Registration Information                                                                                                    | Sort by Alphabetically (A to Z) |
|                                                                                                    | B CEUs: 0 (?)      Learn More      Adult and Child CPR      FREE                                                                                                    | All All                         |

The Events Page

Clicking on **Events** on the menu bar along the top will take you to a calendar page:

| Vol                                                                                                    | unteer<br>nection                                                                                                    | SELECT A NATION<br>Potter Park Zoo Volunteer Co |
|----------------------------------------------------------------------------------------------------|----------------------------------------------------------------------------------------------------|-------------------------------------------------|
|                                                                                                    | My Courses Discussions Events Resources Tea                                                                                                    | ms                                              |
|                                                                                                    |                                                                                                    |                                                 |
| Cog in successful for Sara<br>Learner Settings<br>Count Settings<br>Count Setings<br>Count Settings | h Steinhour.  Welcome to your Collaborhalion® My Courses page!  My Courses Course Catalog To add a course to your my Courses bar follow these steps: 1. View the course actegories to find a course till that interests you. 2. Click Learn More next to the course. 3. Click the green Add to My Courses button. 4. Confirm by clicking Yes. The course will be added to My Courses. 5. Click the Courses have roue will be added to My Courses. | au tha nairea                                   |

|                      | My C           | Courses         | Discussions        | Events            | Resources Te         | eams                    | _                 | _              |
|----------------------|----------------|-----------------|--------------------|-------------------|----------------------|-------------------------|-------------------|----------------|
|                      |                |                 |                    |                   |                      |                         |                   | 👾 Oitems       |
|                      |                |                 |                    |                   |                      |                         |                   |                |
| Learner Settings     | Events         |                 |                    |                   |                      |                         |                   |                |
| Account Settings     | To view the de | letails of an e | vent, click the ev | ent in the calend | lar display below, T | o create an event, clic | k Create New Ever | nt.            |
| Subscription Details |                |                 |                    |                   |                      |                         |                   |                |
| S Purchase Details   | Create Ne      | ew Event        |                    |                   |                      |                         |                   |                |
| Site Members         |                |                 |                    |                   |                      |                         |                   |                |
| Transcript           | Events C       | alendar         |                    |                   |                      |                         |                   |                |
| Log Out              | Today          | < >             |                    | le le             | anuary 2016          |                         | Month             | Week Day       |
| - Log out            |                |                 |                    |                   |                      |                         |                   |                |
|                      | Sun            | .27             | Mon 28             | <b>Tue</b> 29     | Wed 30               | Thu<br>31               | Fri<br>1          | Sat 2          |
|                      |                | -21             | 20                 |                   |                      |                         |                   | 2              |
|                      |                |                 |                    |                   |                      |                         |                   |                |
|                      |                |                 |                    |                   |                      |                         |                   |                |
|                      |                | 3               | 4                  | 5                 | 6                    | 7                       | 8                 | 9              |
|                      |                | -5              |                    | · 5               |                      |                         |                   |                |
|                      |                |                 |                    |                   |                      |                         |                   |                |
|                      |                |                 |                    |                   |                      |                         |                   |                |
|                      |                | 10              | 11                 | 12                | 13                   | 14                      | 15                | 16             |
|                      | 5p Conserva    | ation           |                    |                   | 0                    | 6p Autism Awarei        | 10                | a Autism Awari |
|                      |                |                 |                    |                   |                      |                         |                   |                |
|                      |                |                 |                    |                   |                      |                         |                   |                |
|                      |                | 17              | 18                 | 19                | 20                   | 21                      | 22                | 23             |
|                      |                |                 |                    |                   |                      |                         |                   |                |
|                      |                |                 |                    |                   |                      |                         |                   |                |
|                      |                |                 |                    |                   |                      |                         |                   |                |
|                      |                | 24              | 25                 | 26                | 27                   | 28                      | 29                | 30             |
|                      |                |                 |                    |                   | 7p Docent Meetir     |                         |                   |                |
|                      |                |                 |                    |                   |                      |                         |                   |                |
|                      |                |                 |                    |                   |                      |                         |                   |                |
|                      |                | 31              | 1                  | 2                 |                      | -4                      | 5                 | 6              |
|                      |                |                 |                    |                   |                      |                         |                   |                |

### The Resources Page

Clicking on **Resources** on the menu bar along the top will take you to the Resources page, where you can access educational materials posted for docents:

| Volu                                                                                                    | unteer<br>nection                                                                                                    |                                                               | SELECT A NATION<br>Potter Park Zoo Volunteer Co |
|----------------------------------------------------------------------------------------------------|----------------------------------------------------------------------------------------------------|---------------------------------------------------------------|-------------------------------------------------|
|                                                                                                    | My Courses Discussions                                                                                                    | Events Resources Teams                                        |                                                 |
|                                                                                                    |                                                                                                    |                                                               | 🏹 0 items                                       |
| <ul> <li>✓ Log in successful for Sarah</li> <li>Learner Settings</li> <li>▲ Account Settings</li> <li>♦ Subscription Details</li> <li>♥ Purchase Details</li> <li>♥ Site Members</li> <li>➡ Transcript</li> <li>♥ Additional Training</li> <li>♥ Log Out</li> </ul> | Steinhour. Welcome to your CollaborNation® My Courses  My Courses Course to your my Courses bar follow Outset to the course of the course to the course of the course to the course. Click the green Add to My Courses button. Click the green Add to My Courses button. Confirm by clicking Yes. The course will be ad Course to the the Course bergen will and Course to the the Course bergen will and Course to the the Course bergen will and Course to the the Course bergen will and Course to the the Course bergen will and Course to the the Course bergen will and Course to the the Course bergen will and Course to the the Course bergen will and Course to the the Course bergen will and Course to the the Course bergen will and Course to the the Course bergen will and Course to the the Course bergen will and Course to the the Course the to the Course the the Course the the the Course the the Course the the Course the the Course the the Course the the Course the the Course the the Course the the Course the the the Course the the Course the the the Course the the the cours | v these steps:<br>e that interests you.<br>ded to My Courses. |                                                 |

|                                                                                                    | Inteer<br>nection                                                                                                    |                           | SELECT A NATION<br>Potter Park Zoo Volunteer Co    |
|----------------------------------------------------------------------------------------------------|----------------------------------------------------------------------------------------------------|---------------------------|----------------------------------------------------|
|                                                                                                    | My Courses Discussions Event                                                                                                    | s Resources Teams         |                                                    |
|                                                                                                    |                                                                                                    |                           | 🏹 0 items                                          |
| Learner Settings<br>Account Settings<br>Subscription Details<br>Purchase Details<br>Site Members<br>Transcript<br>Additional Training<br>Log Out | Resources         Resources are files and Web links provided for re         Current Resources         To see further details about a resource, click the         Expand All         Show 10 , entries         Resource Title, Filename, Or URL         No         Showing 0 to 0 of 0 entries | green icon 😋 to its left. | anization. arch: Uploaded/ Linked By Previous Next |

# Viewing Your Transcript

To see a list of courses you have enrolled in, click on Transcript in the left side bar:

|                                                                                                    | 🐺 0 items |
|----------------------------------------------------------------------------------------------------|-----------|
|                                                                                                    |           |
| Learner Settings Welcome to your CollaborNation® My Courses page!                                                                |           |
| Account Settings                                                                                                    |           |
| U Subscription Details                                                                                                    |           |
| S Purchase Details                                                                                                    |           |
| Site Members     Transcript     To add a course to your my Courses bar follow these steps:                                       |           |
| View the course categories to find a course title that interests you                                                             |           |
| Additional Training     Click Learn More next to the course.     Click the green Add to My Courses button.                       |           |
| Log Out     3. Click the green Add to My Courses button.     4. Confirm by clicking Yes. The course will be added to My Courses. |           |
| 5. Click the My Courses bar. Your course will appear there. Click Take Course to view the                                        | course.   |
| -Search Catalog-                                                                                                    |           |
|                                                                                                    |           |
|                                                                                                    |           |
|                                                                                                    |           |

The following screen will detail your enrollment and progress:

|                                                                                       | nteer<br>ection                                                                                             | SELECT A NATION<br>Potter Park Zoo Volunteer Ca |
|---------------------------------------------------------------------------------------|----------------------------------------------------------------------------------------------------|-------------------------------------------------|
|                                                                                       | My Courses Discussions Events Resources                                                                     | Teams                                           |
|                                                                                       |                                                                                                    | 🏹 0 items                                       |
| Learner Settings                                                                      | Learner Transcript for Your Name                                                                            | Here                                            |
| U Subscription Details                                                                | Learner Name                                                                                                | Sarah Steinhour                                 |
| <ul> <li>\$ Purchase Details</li> <li>₩ Site Members</li> <li>■ Transcript</li> </ul> | Show 10 v entries                                                                                           | Search:                                         |
| 🚱 Additional Training                                                                 | Course, Lesson, Or Learning Event Title 🔶 Type Of 🖕 First<br>Event 🔶 Acces                                  |                                                 |
|                                                                                       | Interpretation Basics: Module I Course E-Learning Jan 7<br>Course 2016                                      |                                                 |
|                                                                                       | Bioinspiration: A Novel Activity to Engage E-Learning Oct 2-<br>Students in Creativity and STEM Course 2014 |                                                 |
|                                                                                       | Interpretation Basics: Module I Course E-Learning Jun 1<br>Course 2014                                      |                                                 |
|                                                                                       | Interpretation Basics: Module I Test E-Learning Course                                                      | - 0.05 Not No                                   |
|                                                                                       | Animal Show Development E-Learning Course                                                                   | - 0.1 Not - No                                  |
|                                                                                       | Blended Learning E-Learning Course -                                                                        | - 0.1 Not No                                    |
|                                                                                       | Interpretation Basics: Module I Test E-Learning Course -                                                    | - 0.05 Not No                                   |
|                                                                                       | Showing 1 to 7 of 7 entries                                                                                 | First Previous 1 Next Last                      |

# Logging Out

Click on **Log Out** on the left side bar to conclude your session:

|                                          | My Courses Discussions Events Resources Teams                                                                                                    |
|------------------------------------------|----------------------------------------------------------------------------------------------------|
|                                          | 🕎 0 ii                                                                                                    |
|                                          |                                                                                                    |
| Learner Settings                         | Welcome to your CollaborNation <sup>®</sup> My Courses page!                                                                                                    |
| Account Settings<br>Subscription Details | My Courses                                                                                                    |
| S Purchase Details                       |                                                                                                    |
| Site Members                             | ─ Course Catalog                                                                                                    |
| Transcript                               | To add a course to your my Courses bar follow these steps:                                                                                                    |
| Additional Training                      | <ol> <li>View the course categories to find a course title that interests you.</li> <li>Click Learn More next to the course.</li> </ol>                                                      |
| Log Out                                  | 3. Click the green Add to My Courses button.                                                                                                    |
|                                          | <ol> <li>Confirm by clicking Yes. The course will be added to My Courses.</li> <li>Click the My Courses bar. Your course will appear there. Click Take Course to view the course.</li> </ol> |
| •                                        | r-Search Catalog-                                                                                                    |
|                                          |                                                                                                    |
|                                          |                                                                                                    |
|                                          | Count                                                                                                    |
|                                          | Search                                                                                                    |
|                                          | Sort by                                                                                                    |
|                                          | Adaptive Radiation and Evolution: A Case FREE Study using Hawaiian Forest Birds                                                                                                    |
|                                          | Stady using nawanan Polest birds     Learn More                                                                                                    |